## Инструкция по установке «ParbloTablet» драйвера на Windows

*Инструкция подходит для всех операционных систем от версии Windows 7 и выше.*

Шаг 1. Подключите кабель USB кабель к компьютеру и графическому планшету. Индикатор погаснет после того, как мигнет один раз, что указывает на успешное подключение;

Шаг 2. Загрузите последнюю версию драйвера с официального сайта Parblo (support.parblo.com), разархивируйте его после загрузки, а затем дважды щелкните файл «.exe»;

Шаг 3. Следуйте появляющимся инструкциям на экране до окончательной установки программы;

Шаг 4. После установки драйвера вы увидите небольшой значок драйвера (ParbloTabletSetting)

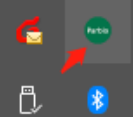

(Рис. 1) на панели задач в правом углу рабочего стола компьютера, а также на рабочем столе. Если вы не видите значок, переустановите драйвер;

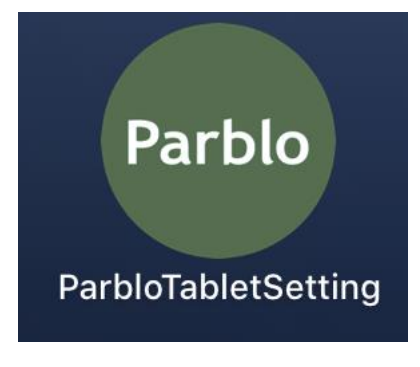

*Рисунок 1*